## **SYNCHRONISATION AVEC IOS**

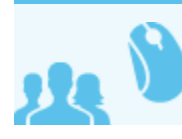

*Ceci concerne les utilisateurs*

Ce guide a été réalisé avec un modèle d'IPhone, les écrans sont généralement identiques sur tous les produits Apple.

Suivez ces étapes pour configurer votre compte Blue Mind ActiveSync sur votre appareil iOS.

## CONFIGURATION DU COMPTE ACTIVESYNC

Accéder à Réglages > Mail, Contacts, Calendrier > Ajouter un compte > Microsoft Exchange et remplissez les champs demandés :

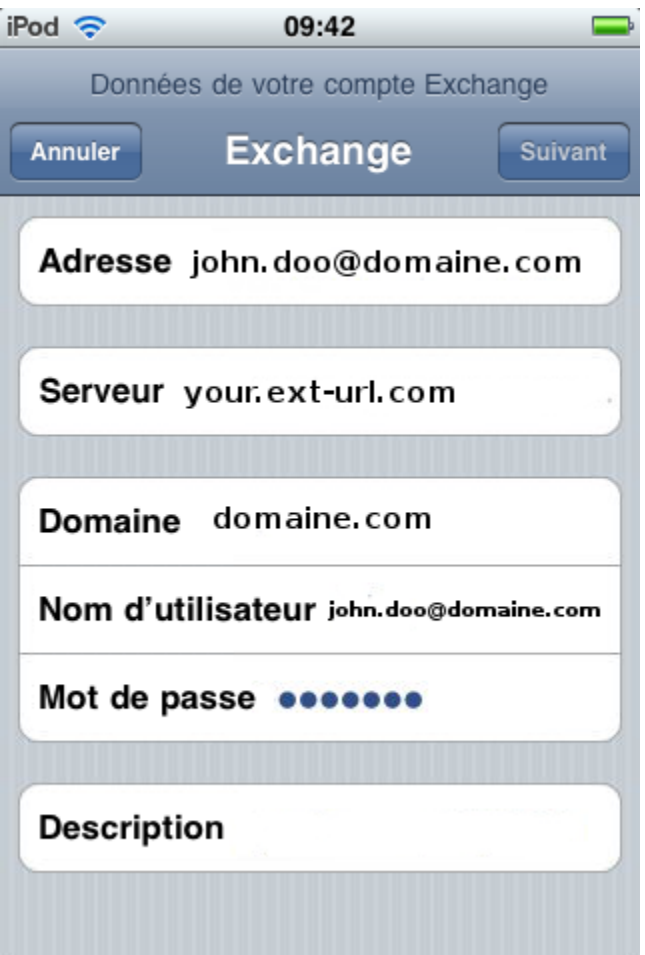

- **Adresse** : votre adresse e-mail
- **Serveur** : l'adresse (l'URL) à laquelle votre téléphone doit accéder au service Active Sync. Il s'agit généralement de ce qui est décrit comme l'external URL,  $\bullet$ identique à l'adresse à laquelle vous accéder à Blue Mind (en enlevant https://).
- ٠ **Domaine** : votre domaine de messagerie, généralement la partie droite de votre adresse e-mail.
- **Nom d'utilisateur et mot de passe** : vos identifiants de messagerie Blue Mind, tels qu'ils vous ont été donné par votre administrateur, en général l'identifiant correspond à votre adresse mail complète, domaine compris.
- **Description** : facultative, permet d'identifier le compte créé dans la liste des comptes

Puis touchez Suivant.

Votre appareil iOS tente maintenant de se connecter à votre serveur Blue Mind.

Une fois cela effectif, vous pouvez choisir les éléments à synchroniser avant d'appuyer sur « Suivant » ou « Enregistrer » :

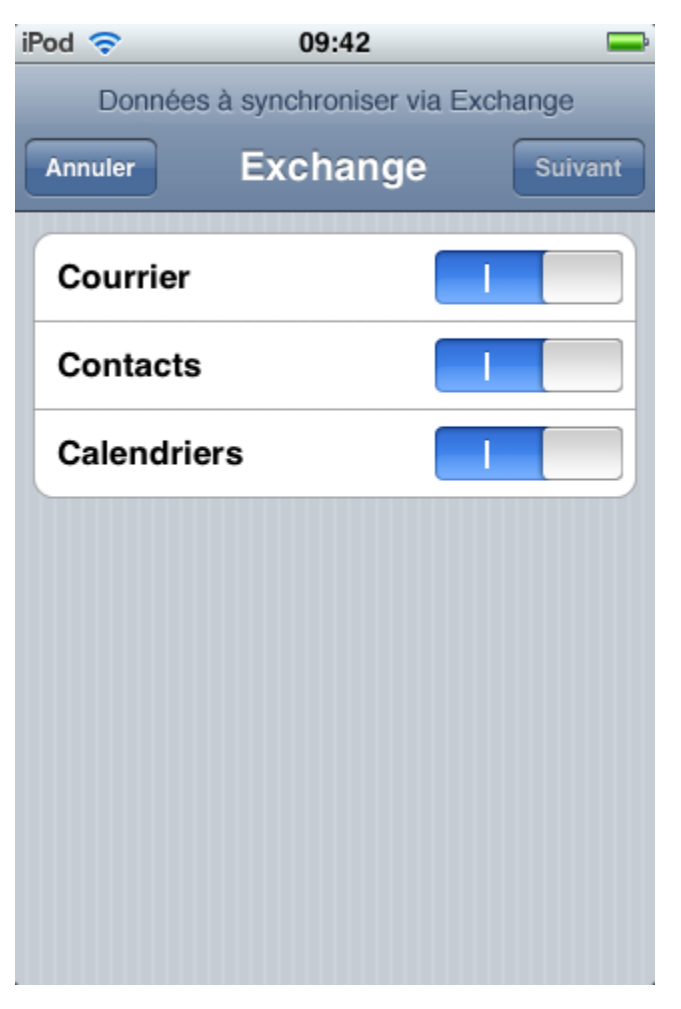

Remarque : pour modifier vos réglages Blue Mind, touchez Réglages > Mail, Contacts, Calendrier et sélectionnez votre compte Blue Mind, puis touchez Infos du compte.